# Campus Connection Delegated Access- Student

This training document will show the student how to delegate their Campus Connection data to a proxy.

#### **Adding Proxy**

1. From your Student Homepage, Navigate to the Student Self Service Tile

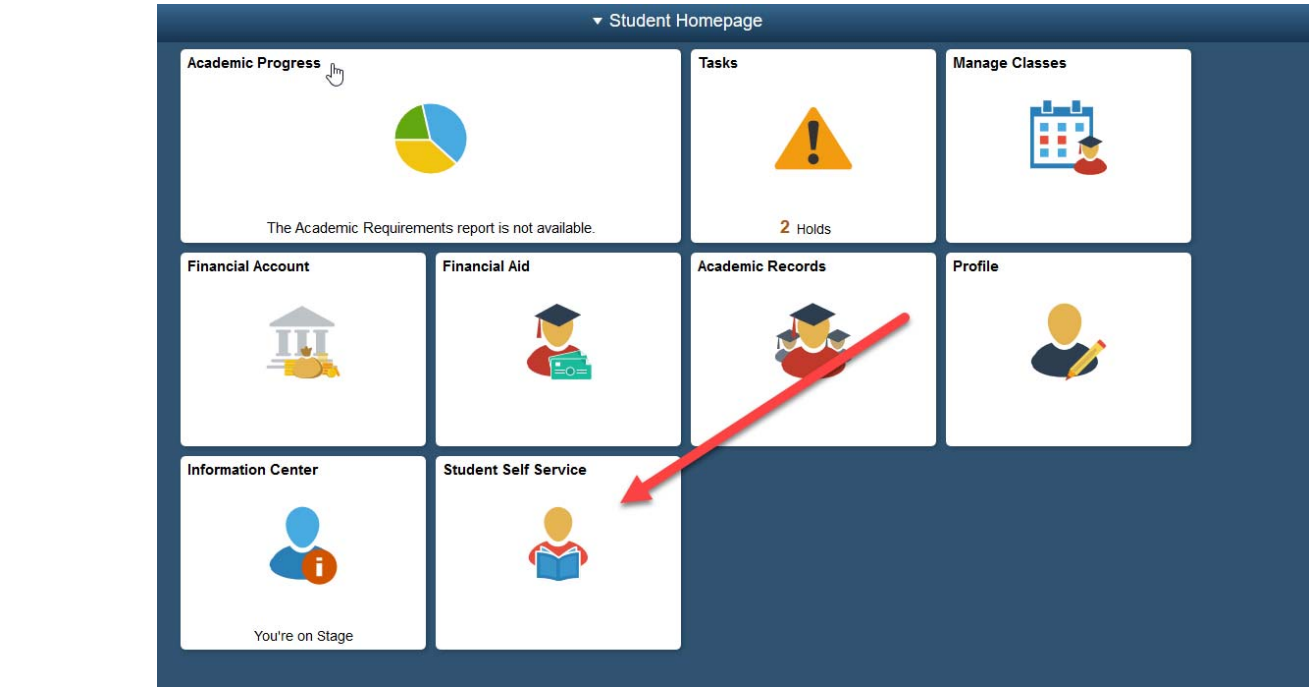

2. Within the Student Self Service Tile, Navigate to Share My Information. From here you can click 'Delegate Access to a New Contact'.

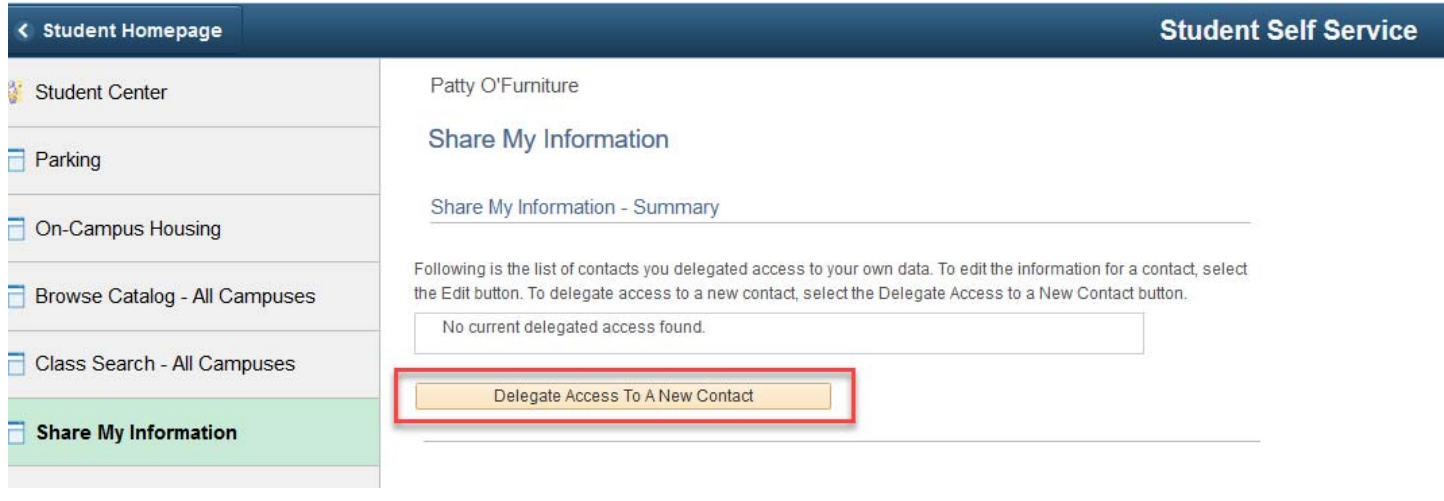

3. Terms and Condition page. Once you have read, either click 'I Accept' or 'I Decline'.

#### **Share My Information**

Share My Information

Share My Information - Terms and Conditions

In compliance with the Federal Family Education Rights and Privacy (FERPA), the university is prohibited from providing certain information from your student records to a third party. This restriction applies, but is not limited, to your parents, your spouse, or a sponsor.

FERPA is a Federal law that is administered by the Family Policy Compliance Office (Office) in the U.S. Department of Education (Department). 20 U.S.C. Section 1232g; 34 CFR Part 99. Once a student reaches 18 years of age or attends a postsecondary institution, he or she becomes an "eligible student," and all rights formerly given to parents under FERPA transfer to the student. The eligible student has the right to have access to his or her education records, the right to seek to have the records amended, the right to have control over the disclosure of personally identifiable information from the records (except in certain circumstances specified in the FERPA regulations, some of which are discussed below), and the right to file a complaint with the Department. The term "education records" is defined as those records that contain information directly related to a student and which are maintained by an educational agency or institution or by a party acting for the agency or institution.

I understand that, by selecting the "I accept" button below, I am giving written consent for University representatives to disclose student information specified by me herein to the individual(s) identified as a contact name for the purpose of facilitating the administration of the specified information. I am entitled to change, amend or rescind this authorization at any time.

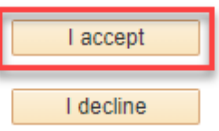

4. Share My Information‐ Details‐ Here you will enter the Proxy's Information and the pages you want the proxy to be able to view. Once you click 'Save', the student and proxy will receive an email.

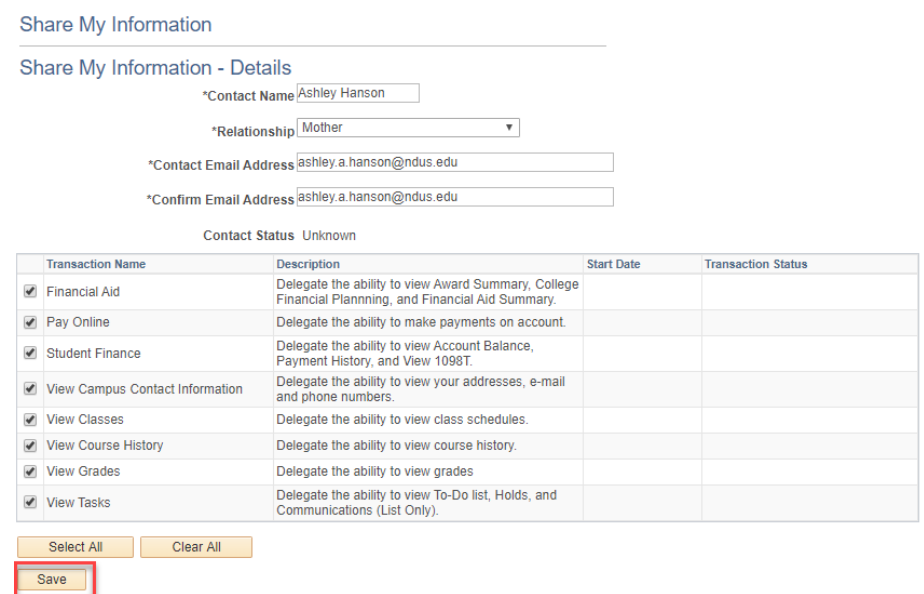

## **Update Proxy**

1. From your Student Homepage, Navigate to the Student Self Service Tile

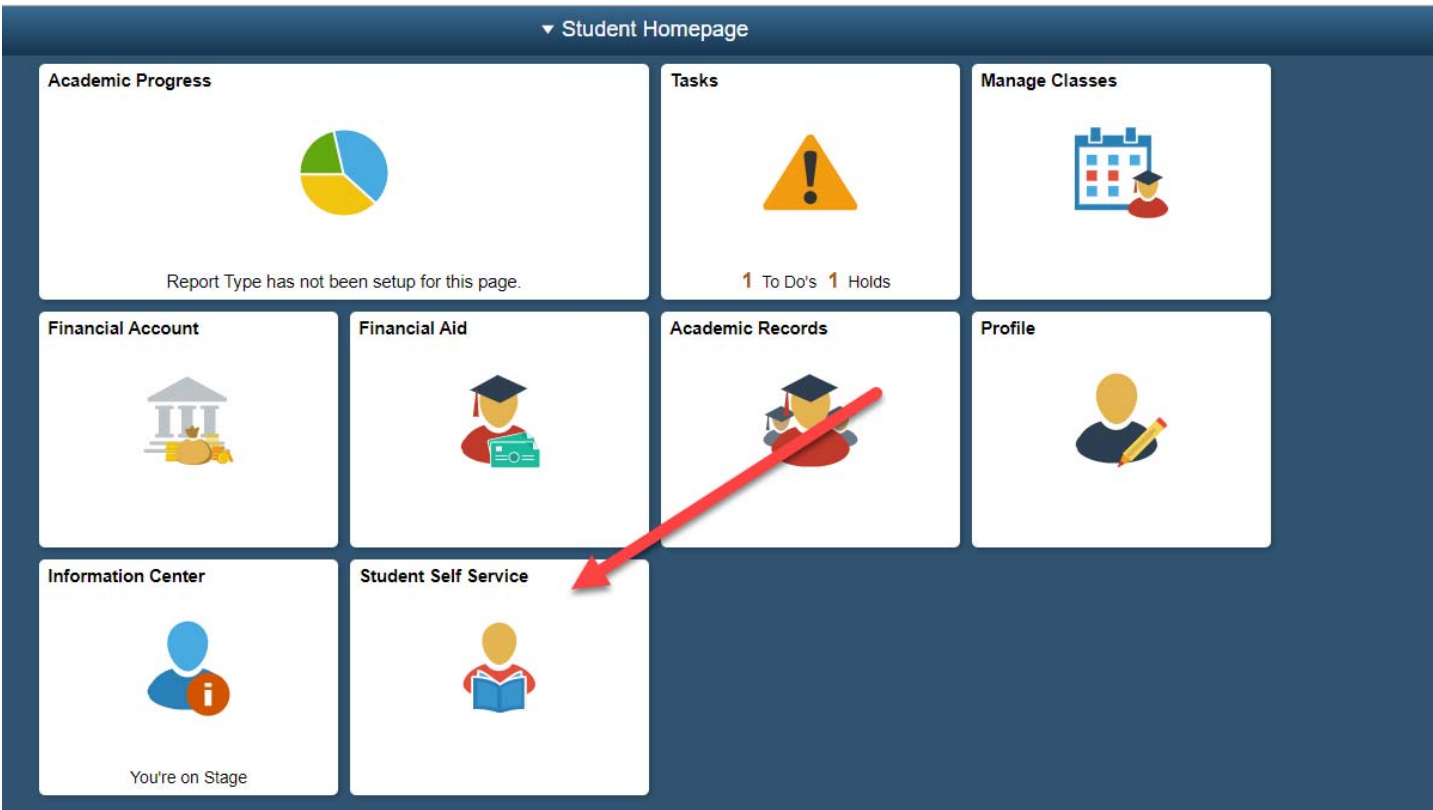

#### 2. Within the Student Self Service Tile, Navigate to Share My Information.

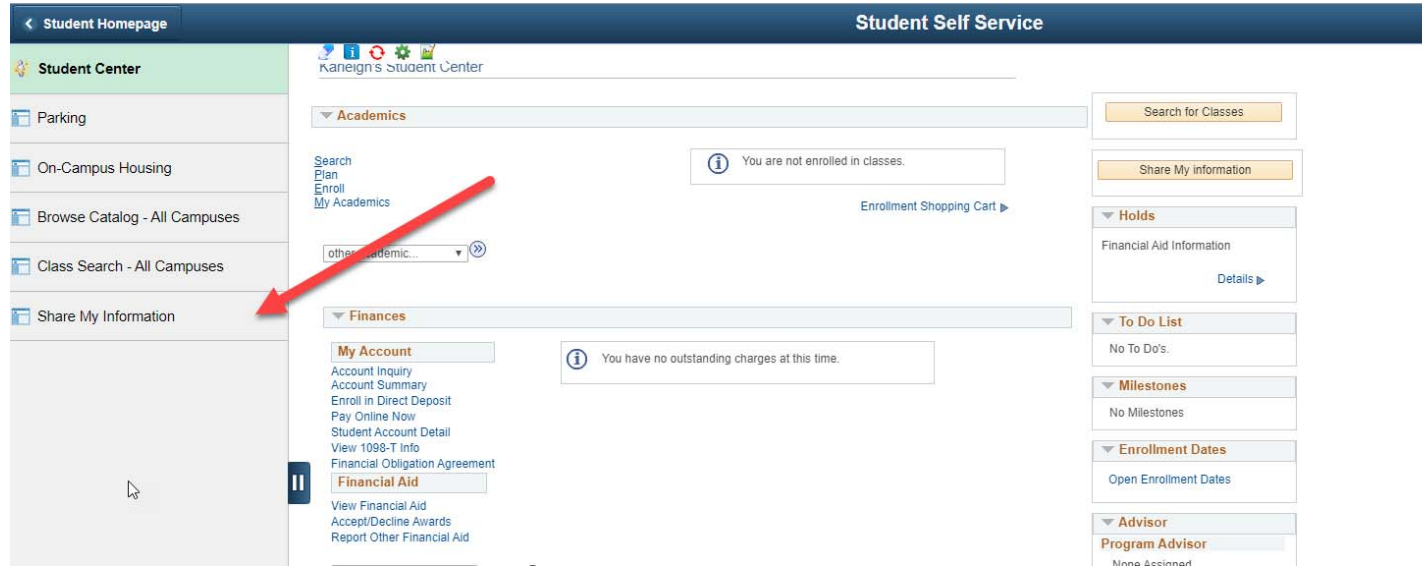

3. Click on 'Edit'.

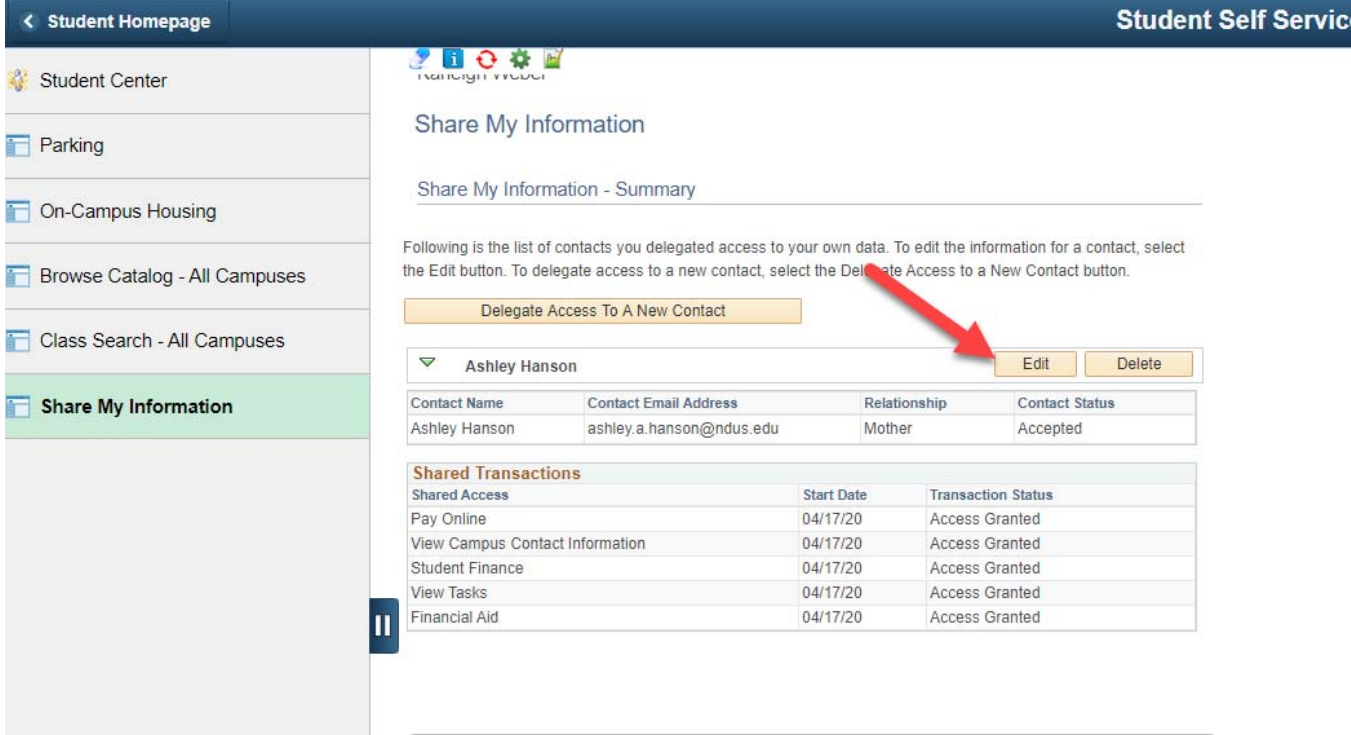

4. Click which pages you would want you want the proxy to see or not see. Then click 'Save'. Once you click Save, student and proxy will receive an email.

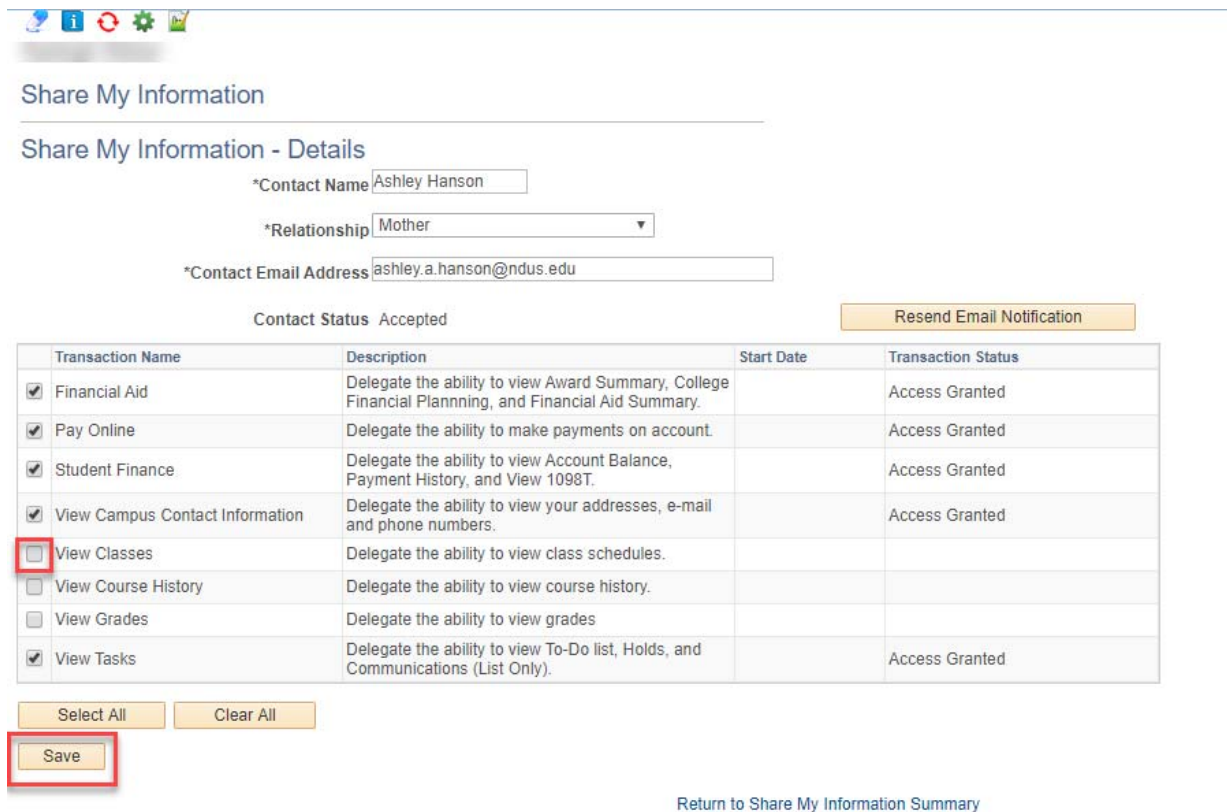

 $\sqrt{2}$ 

### **Delete Proxy**

1. From your Student Homepage, Navigate to the Student Self Service Tile

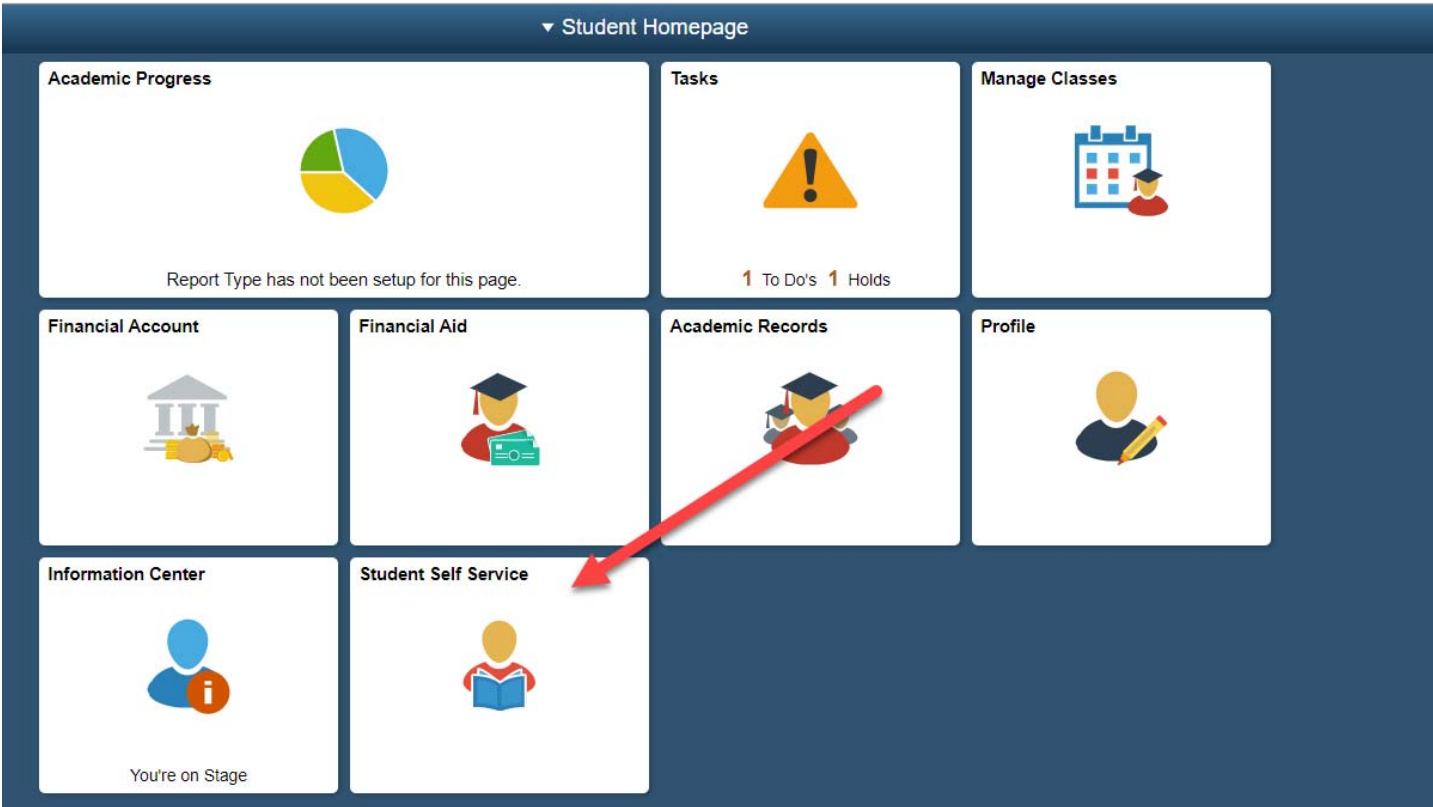

#### 2. Within the Student Self Service Tile, Navigate to Share My Information.

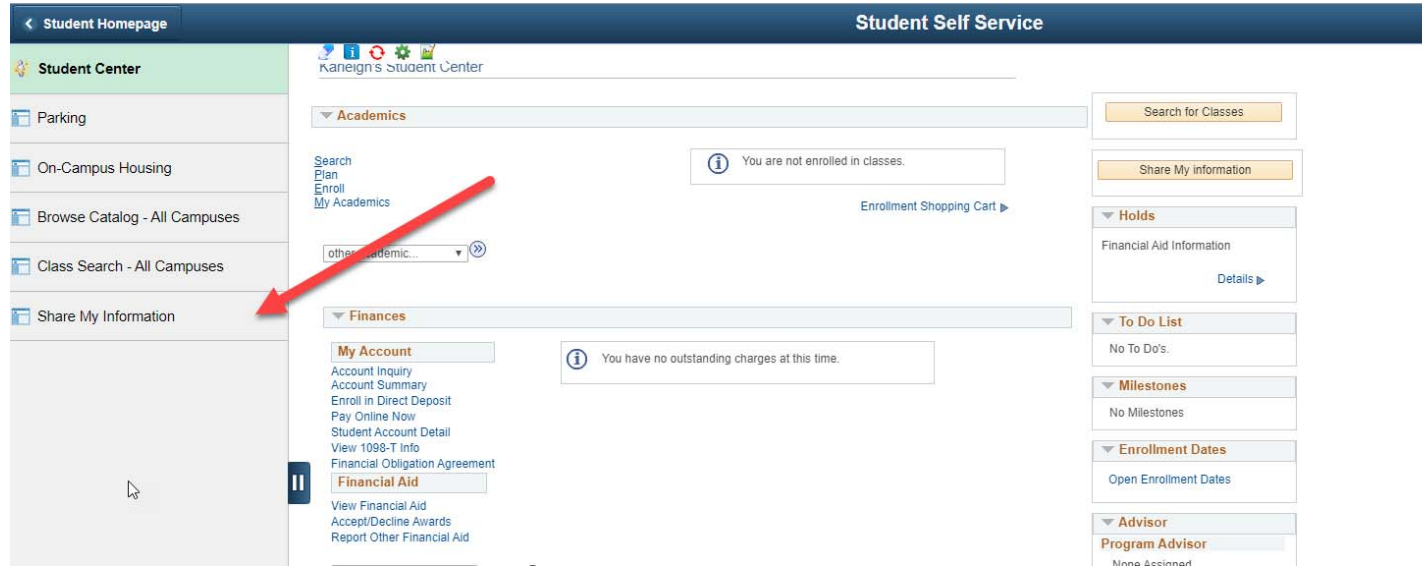

3. Click 'Delete'. Once you click 'Yes‐Delete', student and proxy will get email.

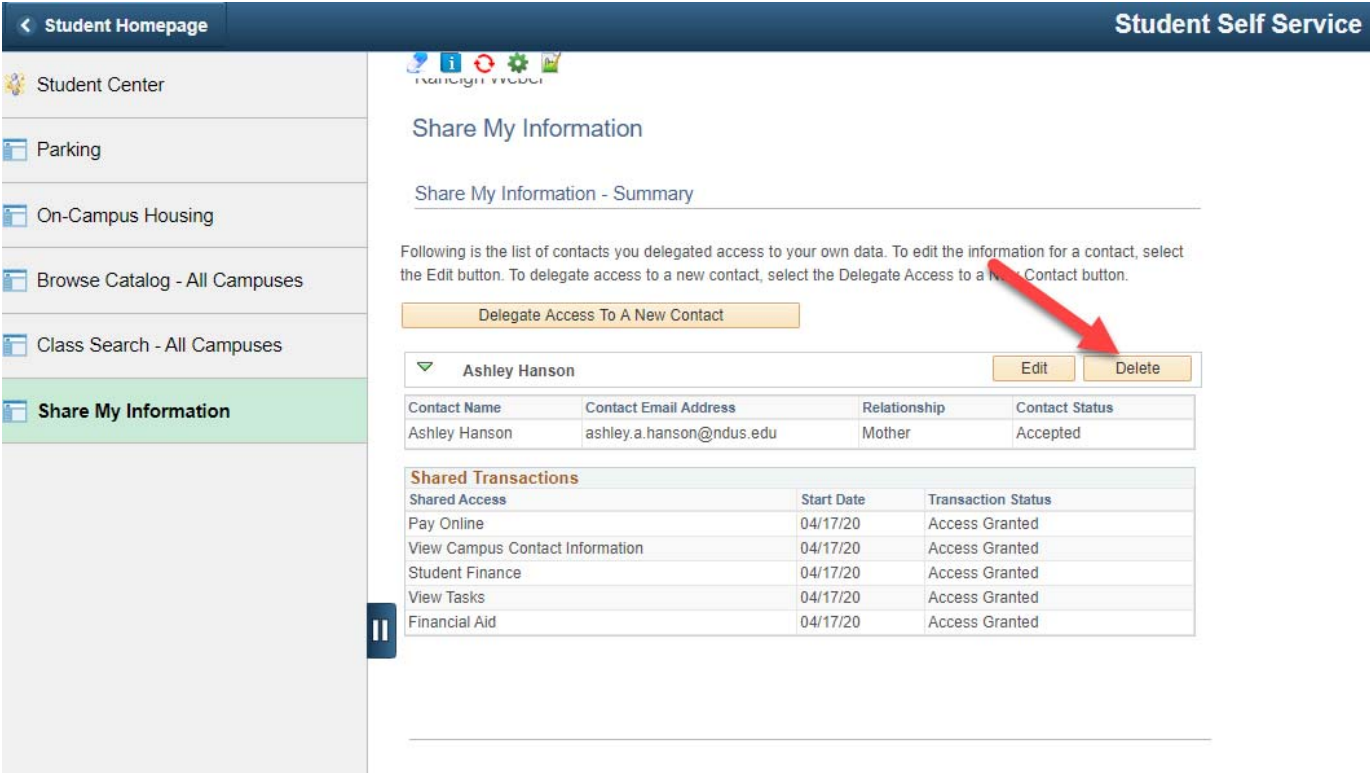

 $\mathbb{Z}$ 

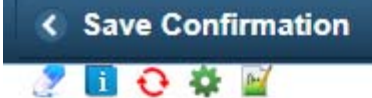

### **Delete Confirmation**

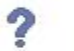

Are you sure you want to delete Ashley Hanson?

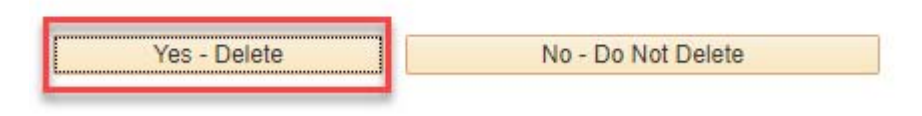